Date de création : 02/01/20 Date de Mise à Jour : 02/08/22 Version v21.1

# **Traitement de règlement automatique**

#### **Objectif**

Ce traitement permet la génération automatisée de pièces de règlement par **prélèvement ou LCR**, **à partir des pièces d'encours** (Factures, OD Compte Tiers, Règlement/Paiement sans affectation, par exemple) des tiers sélectionnés.

Dès le traitement réalisé il est possible d'éditer une proposition modifiable des règlements à partir de laquelle l'opérateur peut intervenir sur les pièces présentées.

A l'issue des éventuelles modifications ou suppressions de pièces, on procédera à la validation du traitement qui rattachera, à chaque pièce de **règlement**, sa pièce de **règlement affectation**.

Pour terminer, à l'issue de ce traitement, il sera possible de générer la pièce de **[remise en](https://wiki.atys.analys-informatique.com/doku.php?id=wiki:docs_en_cours:remise_en_banque) [banque](https://wiki.atys.analys-informatique.com/doku.php?id=wiki:docs_en_cours:remise_en_banque)**.

# **Editions utiles au préalable**

Index -> Prévisions financières -> Trésorerie

[Trésorerie](https://wiki.atys.analys-informatique.com/doku.php?id=wiki:editions:catalog:previsionsfinancieres_tresorerie) : Etat des lieux des factures en attente de règlement (Tri par tiers puis par mode de règlement).

## **Traitement Règlement Automatique**

### **1. Action préliminaire**

Se positionner sur l'entité **site de production** sur lequel le circuit administratif a été créé (et non sur une entité administrative).

Last update: apade:<br>2023/05/24 <sup>wiki:docs\_en\_cours:traitement\_reglement\_auto https://wiki.atys.analys-informatique.com/doku.php?id=wiki:docs\_en\_cours:traitement\_reglement\_auto</sup> 11:10

### **2. Lancement du traitement**

Traitements → Règlement automatique → Règlement automatique

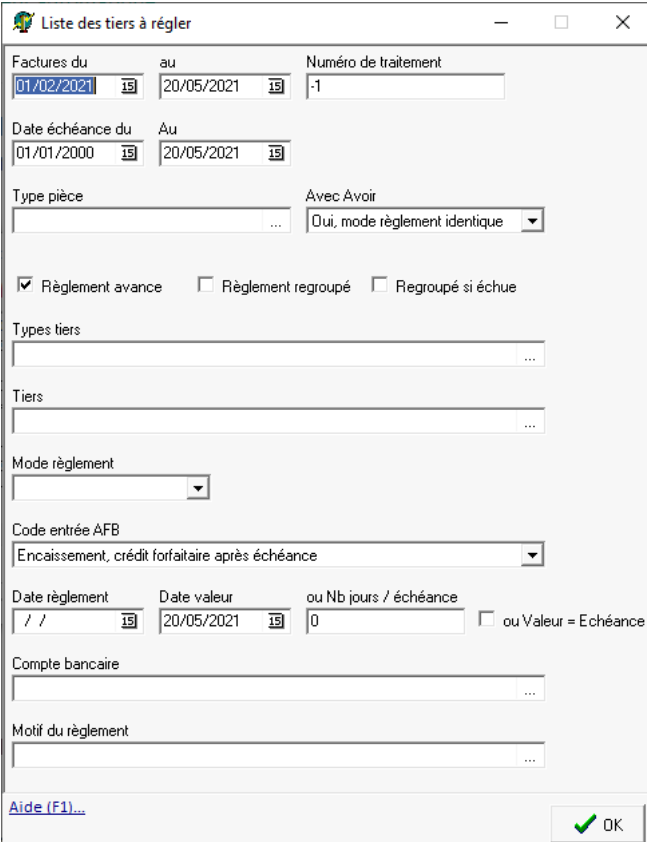

- **Facture du… au…** Dates de pièce, mini et maxi, des pièces à régler.
- **Numéro de traitement** Possibilité de filtrer un traitement précis de Facturation à terme (laisser -1 si aucun traitement à rappeler).
- **Date échéance du… au…** Dates mini et maxi des échéances des pièces à régler.
- **Type de pièce** Sélection d'un type de pièce ou toutes les pièces si aucune information est renseignée.
- **Avec ou sans les avoirs comptant ou à terme**

Permet de trier la prise en compte des avoirs en fonction de leur mode de règlement en pied de pièce :

- $\circ$  Si Non: Les avoirs ne sont pas inclus dans la sélection.
- si Oui mode de règlement identique: Le mode de règlement de l'avoir devra être le même que celui de la facture pour qu'il soit pris en compte.
- o si Oui tout mode règlement: Quelque soit le mode de règlement en pied de pièce avoir, il sera pris en compte.
- **Règlement avance**
	- Si coché: Il y a affectation des règlements non affectés dans la pièce de règlement qui va être générée, afin que ces règlements soient déduits de la facture.
	- o Si décoché: Les règlements non affectés ne sont pas pris en compte.

#### **Règlement regroupé**

Si coché: Une **pièce de règlement unique** est générée, par tiers, pour

les pièces sélectionnées. Attention, si des échéances différentes sont présentes et que le champ Nb jours / échéance (voir ci-dessous) est renseigné alors le calcul s'effectue à partir de la date d'échéance la plus récente.

- Si décoché: Une pièce de règlement par pièce sélectionnée est générée.
- **Regroupé si échu**

Paramètre visible uniquement si Règlement regroupé est décoché

- Si coché: Une **pièce de règlement unique** est générée, par tiers, pour toutes les pièces de **facture échues** à la date du règlement et un règlement par facture non échue.
- Si décoché: Une pièce de règlement par pièce sélectionnée est générée, même pour les factures échues.
- **Type tiers, Tiers** Filtre multi-sélection.
- **Mode de règlement** Filtre sur le mode de règlement stocké dans le pied de la pièce : **LCR non acceptées ou Prélèvement**.
- **Code entrée AFB**
	- Escompte en valeur : pour **LCR remise à l'escompte** (⇒ code 2 dans le fichier txt).
	- Encaissement crédit forfaitaire après échéance : pour **LCR à encaisser à l'échéance** (⇒ code 3 dans le fichier txt).
	- o SEPA Régulier : pour les **prélèvements**.
- **Date règlement**

Date des pièces de règlement qui vont être générées au crédit du compte tiers.

- Si renseignée: Correspond à la date de la pièce de règlement.
- Si non renseignée :
	- Si Règlement regroupé coché: Un message d'erreur apparaîtra.
	- Si Règlement regroupé non coché: La date de pièce = date échéance de la facture d'origine.
- **Date valeur**

Date de valeur stockée dans la pièce de

règlement et qui sera utilisée lors du traitement de Remise en banque si NB\_jours/échéance non rempli et/ou valeur=échéance non cochée (cette date doit être postérieure à la date de la pièce de règlement)

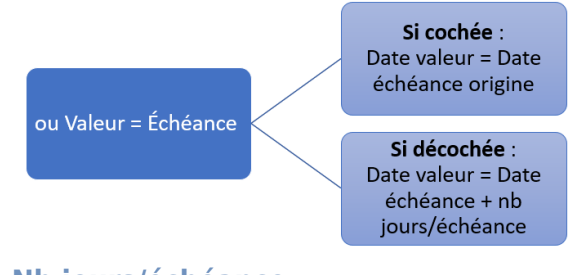

**Nb jours/échéance**

La date de valeur calculée dans la pièce de règlement sera la date d'échéance de la facture augmentée du nombre de jours paramétré dans ce champ.

- **ou Valeur = échéance** Si coché la date de valeur, de la pièce de règlement qui va être générée, sera la date d'échéance de la facture.
- **Compte bancaire** Paramétrer le compte bancaire qui sera stocké dans la pièce de règlement.
- **Motif du règlement** Le motif sélectionné est alors **renseigné dans le fichier XML de la remise en banque SEPA** transmis aux banques, dans le détail des règlements correspondant à la remise en banque. Si rien n'est renseigné, le numéro de pièce correspondant est repris en tant que motif du règlement.

A la validation des paramètres de sélection, **tous les clients correspondants aux paramètres de sélection sont présentés pour sélection.** Filtre multi-sélection.

Il faudra alors relever le **numéro de traitement** dans la fenêtre de traitement car celui-ci servira à valider ou supprimer le traitement en mode simulation et générer les pièces de règlement affectation.

# <span id="page-4-0"></span>**Consultation de la proposition et modifications éventuelles**

Index → Propositions → Proposition règlements auto

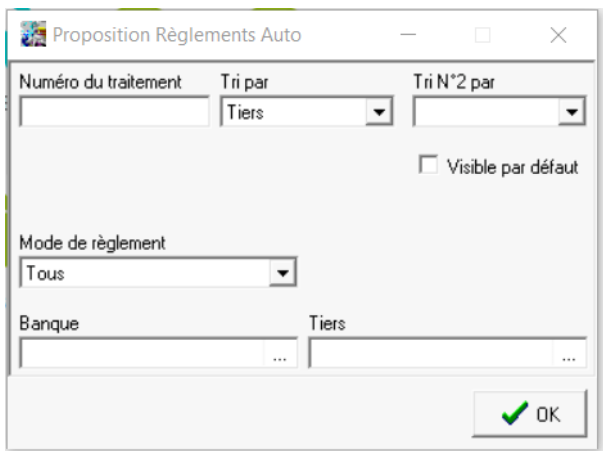

**Numéro de traitement** Renseigner le numéro de traitement de règlement automatique. Ce seul champ suffit pour accéder à la proposition.

Les autres paramètres serviront à trier et filtrer les éléments de la proposition.

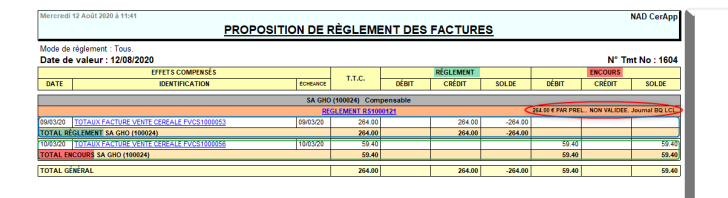

L'édition affiche une proposition des règlements **non validés**. Elle présente chaque pièce de règlement en détail. Ces règlements sont modifiables ou supprimables.

La colonne encours informe, à titre indicatif, de l'encours total du client, quelque soit le mode de règlement.

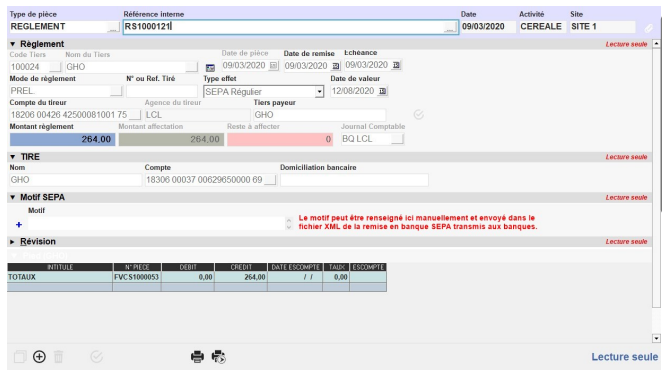

Il est possible de rappeler n'importe quelle pièce de règlement et de la **modifier ou de la supprimer**.

Last update: apade:<br>2023/05/24 <sup>wiki:docs\_en\_cours:traitement\_reglement\_auto https://wiki.atys.analys-informatique.com/doku.php?id=wiki:docs\_en\_cours:traitement\_reglement\_auto</sup> 11:10

# **Traitement de répartition par banque**

Traitement facultatif.

S'il est utilisé, le lancer **impérativement avant la validation du traitement de règlement automatique**.

Il permet l'affectation automatisée de vos comptes d'encaissement (compte bancaire de règlement) dans les pièces de règlement d'un traitement.

Ce paramétrage permet la ventilation des pièces en fonction de leur mode de règlement et dans une limite de crédit choisie par l'opérateur sur une ou plusieurs banque(s) de règlement choisie(s).

Les mouvements financiers sur les comptes bancaires et leur ventilation comptable seront issus de cette nouvelle répartition.

### Traitements -> règlement Automatique -> Répartition banque pour règlement

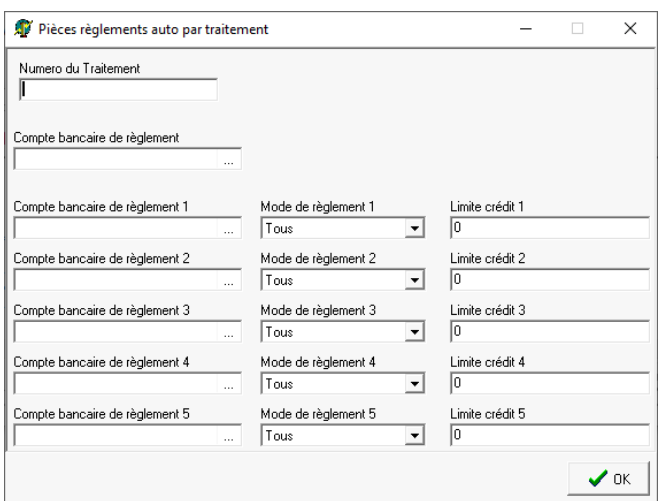

Si un traitement a déjà été fait, alors il faut lancer une répartition par compte bancaire présent dans les pièces de règlement.

- **Numéro de traitement** Renseigner le numéro de traitement du règlement auto précédent.
- **Compte bancaire de règlement** Compte bancaire d'encaissement stocké dans les pièces de règlement et issu du champ Compte bancaire paramétré lors du lancement du traitement de règlement auto.
- **Compte bancaire de règlement 1** Préciser le 1er autre compte bancaire de répartition, **obligatoirement différent** du compte bancaire stocké dans le champ Compte bancaire de règlement.
- **Mode de règlement 1** Choisir le mode de règlement pour lequel est prévu la répartition sur le compte bancaire de règlement 1, à choisir dans la liste proposée (tous, prélèvement, LCR).
	- Si le mode *tous* est choisi pour une banque, ne prévoir qu'une seule

répartition sur cette banque,

Sinon, prévoir une nouvelle répartition pour les autres modes présents dans cette proposition et à répartir sur cette même banque.

**Limite crédit 1** Montant maximum à payer, pour le mode de règlement 1, sur le compte bancaire de règlement 1.

 $e$  etc...

**Ne pas prévoir de répartition pour le Compte bancaire de règlement** dans le traitement de répartition.

En effet les pièces de règlement seront modifiées, à concurrence des montants indiqués dans le champ Limite de crédit. Les pièces non modifiées conserveront, par défaut, le compte bancaire de règlement d'origine de la proposition.

Lorsque la répartition est faite, un **contrôle peut être effectué en rééditant la [proposition](#page-4-0)** .

### **Validation du règlement auto**

Il faut ensuite procéder à la **validation** du traitement qui **révise les pièces de règlement** et génère les pièces de **règlement affectation**. (Le **lettrage** est effectué en fonction du paramétrage lettrage prévu dans le paragraphe Comptabilité/Dossier de l'entité administrative).

```
Traitements -> Règlement automatique -> Validation Règlement
Renseigner le numéro de traitement de règlement automatique
```
Suite à la validation, les pièces de règlement sont révisées et les pièces de règlement affectation sont alors générées :

### PIÈCE : AFF.RGLT N° RAS1000016 DU 31/01/2019 (SITE 1)

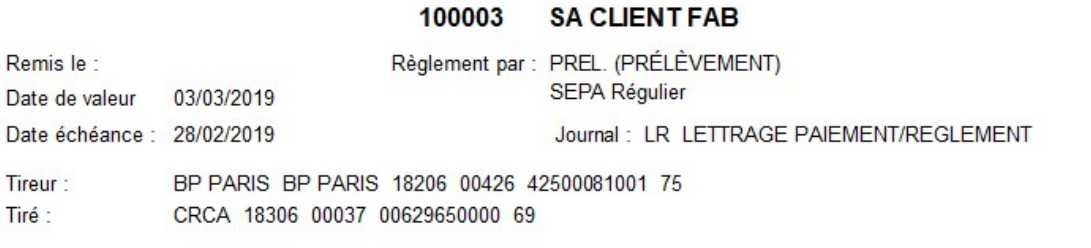

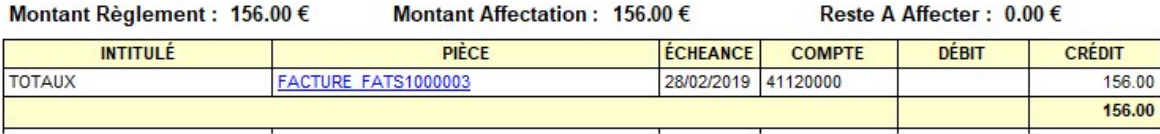

### **Pour l'annulation du traitement**

Traitements -> Règlement automatique -> Annulation Règlement Auto

Renseigner le numéro de *traitement de règlement automatique* **et** le journal comptable qui est indiqué sur l'édition de la proposition.

## **Edition des justificatifs de règlement**

Il est ensuite possible, si nécessaire, d'éditer un justificatif de règlement à remettre au client, récapitulant les informations relatives au règlement généré.

Traitements -> Règlement Automatique -> Edition des justificatifs de règlement Renseigner le numéro de traitement de règlement automatique

# **Remise en banque**

A l'issue du traitement, procéder si nécessaire au [Traitement de Remise en banque.](https://wiki.atys.analys-informatique.com/doku.php?id=wiki:docs_en_cours:remise_en_banque) Il permet

l'envoi à la banque du fichier support magnétique et l'édition du bordereau de remise de prélèvement.

Traitements -> Remise en banque -> remise en banque support magnétique (si LCR) ou Remise en banque SEPA (si prélèvement)

From: <https://wiki.atys.analys-informatique.com/> - **Wiki Atys**

Permanent link: **[https://wiki.atys.analys-informatique.com/doku.php?id=wiki:docs\\_en\\_cours:traitement\\_reglement\\_auto](https://wiki.atys.analys-informatique.com/doku.php?id=wiki:docs_en_cours:traitement_reglement_auto)**

Last update: **2023/05/24 11:10**